1. Geben Sie Ihre @w-hs.de-Mailadresse ein.

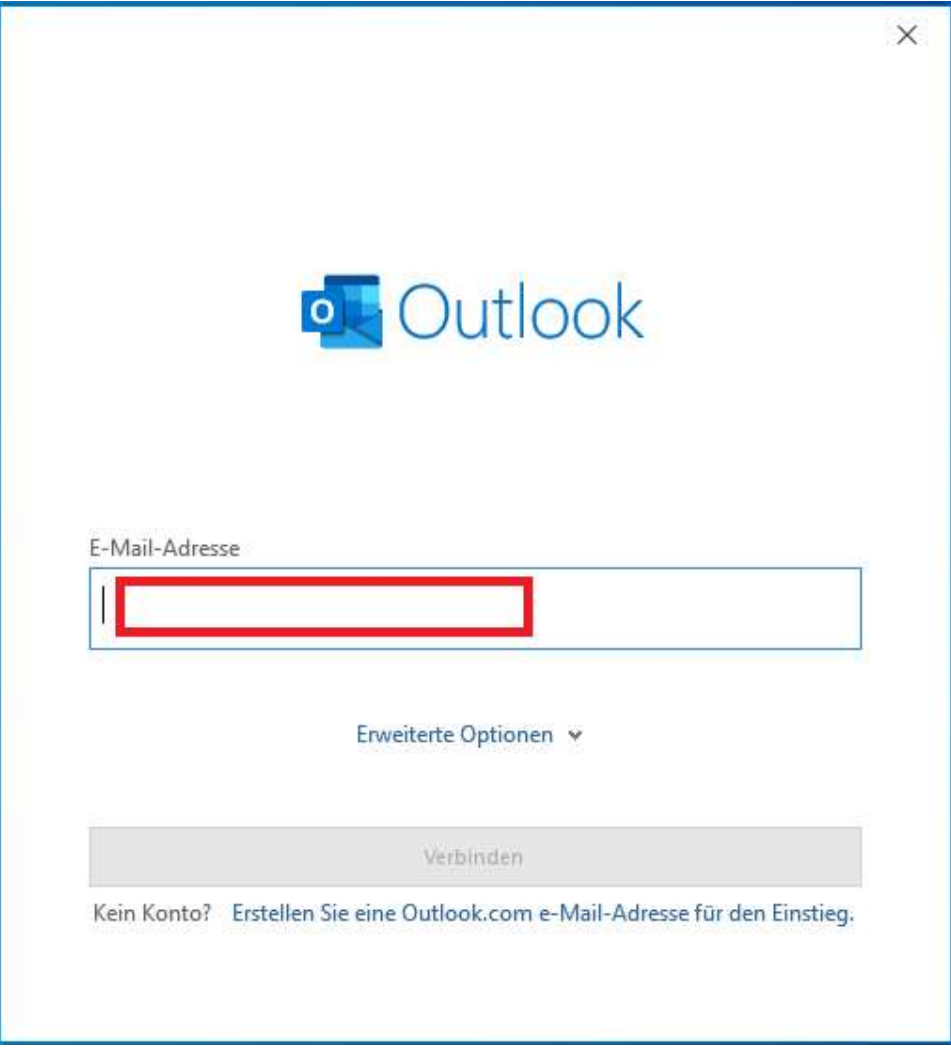

- 2. Klicken Sie auf Erweiterte Optionen und setzen Sie die Checkbox bei Ich möchte mein Konto manuell einrichten.
- 3. Klicken Sie auf Verbinden.

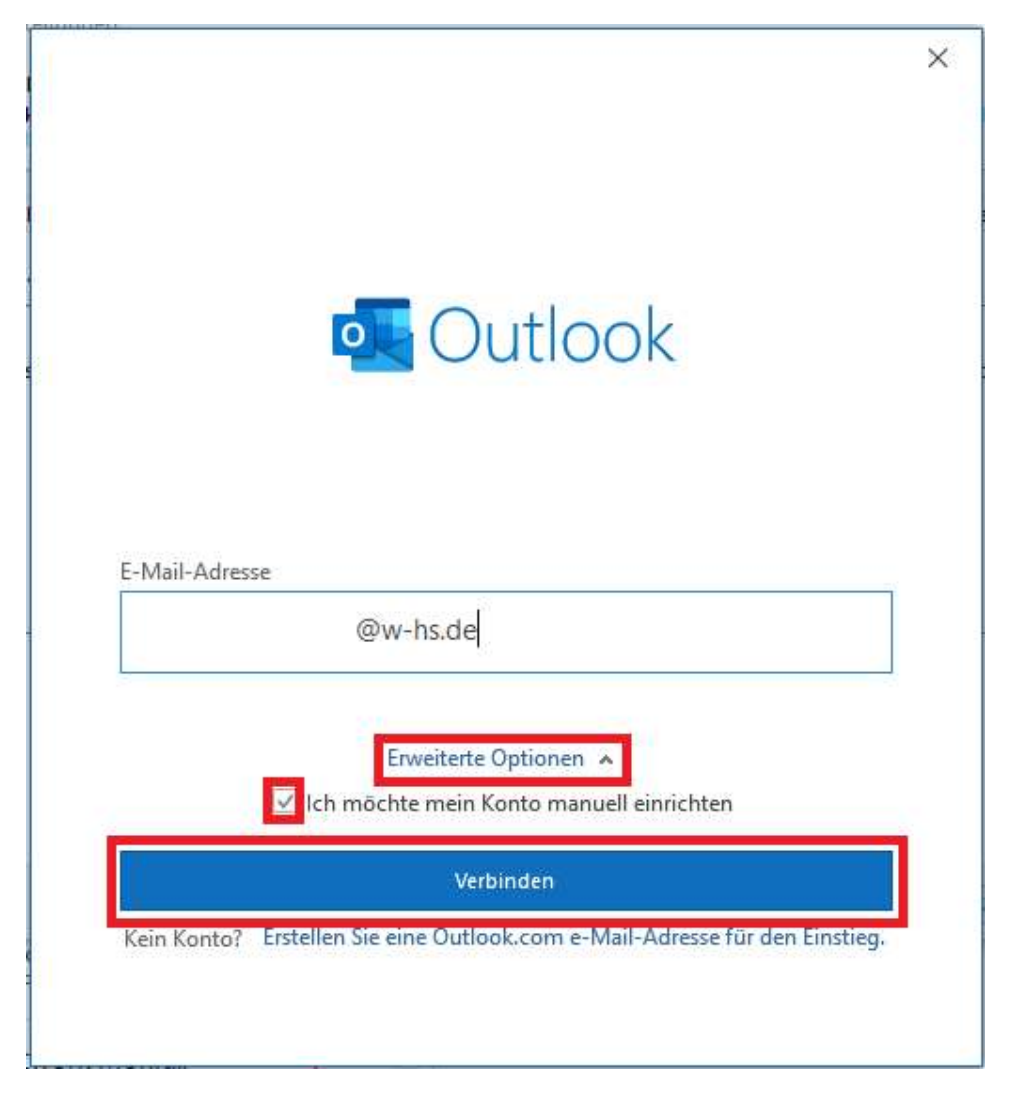

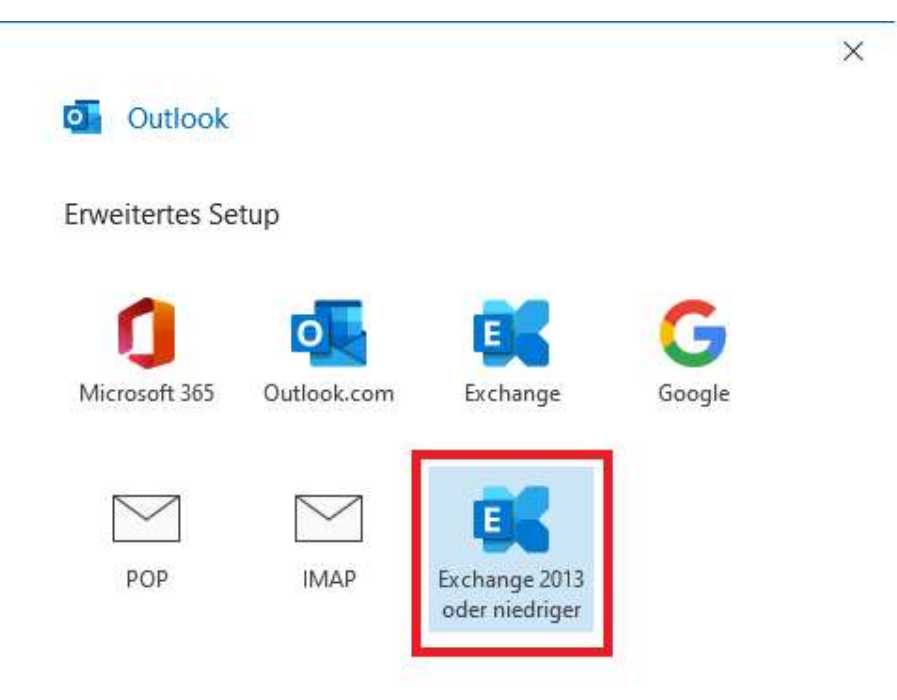

Zurück

5. Klicken Sie auf Weitere Optionen und anschließend auf Anderes Konto verwenden.

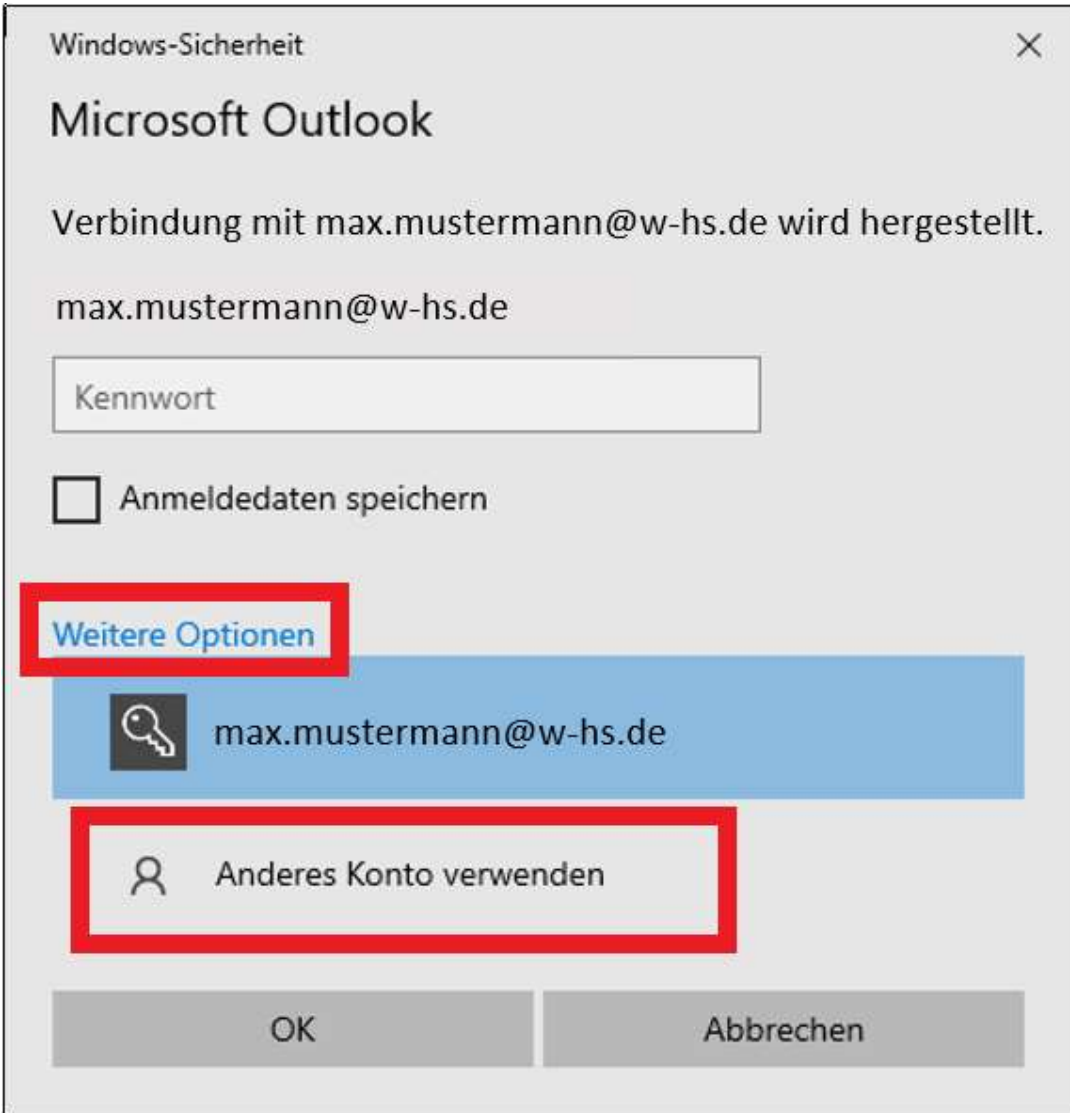

- 6. Geben Sie "Benutzername@w-hs.de " ein. (z.B.: ma12345@w-hs.de ). (1)
- 7. Geben Sie das zugehörige Passwort ein. (2)
- 8. Setzen Sie mit einem Mausklick das Häkchen bei Anmeldedaten speichern (3)
- 9. Klicken Sie mit der linken Maustaste auf OK. (4)

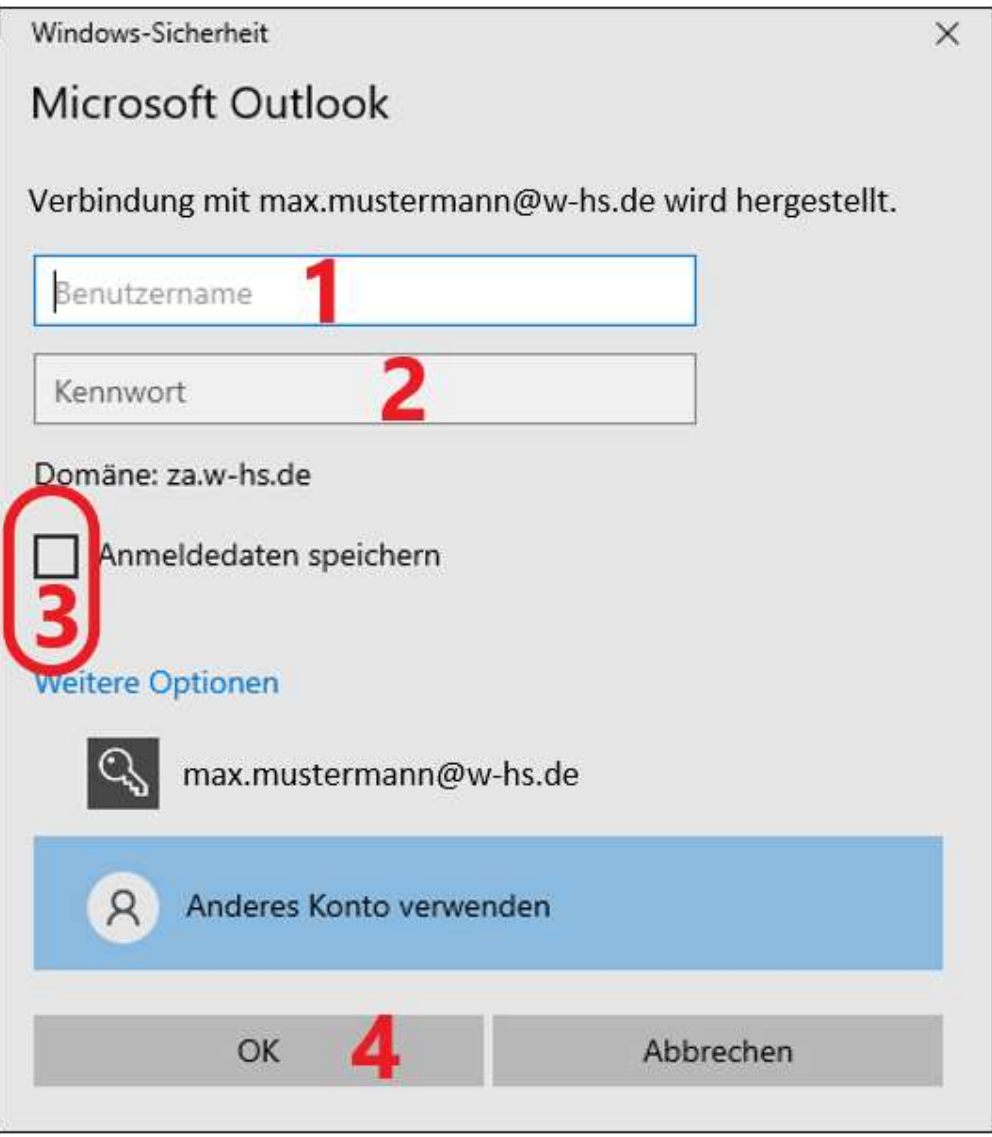

## 10. Klicken Sie auf Weiter

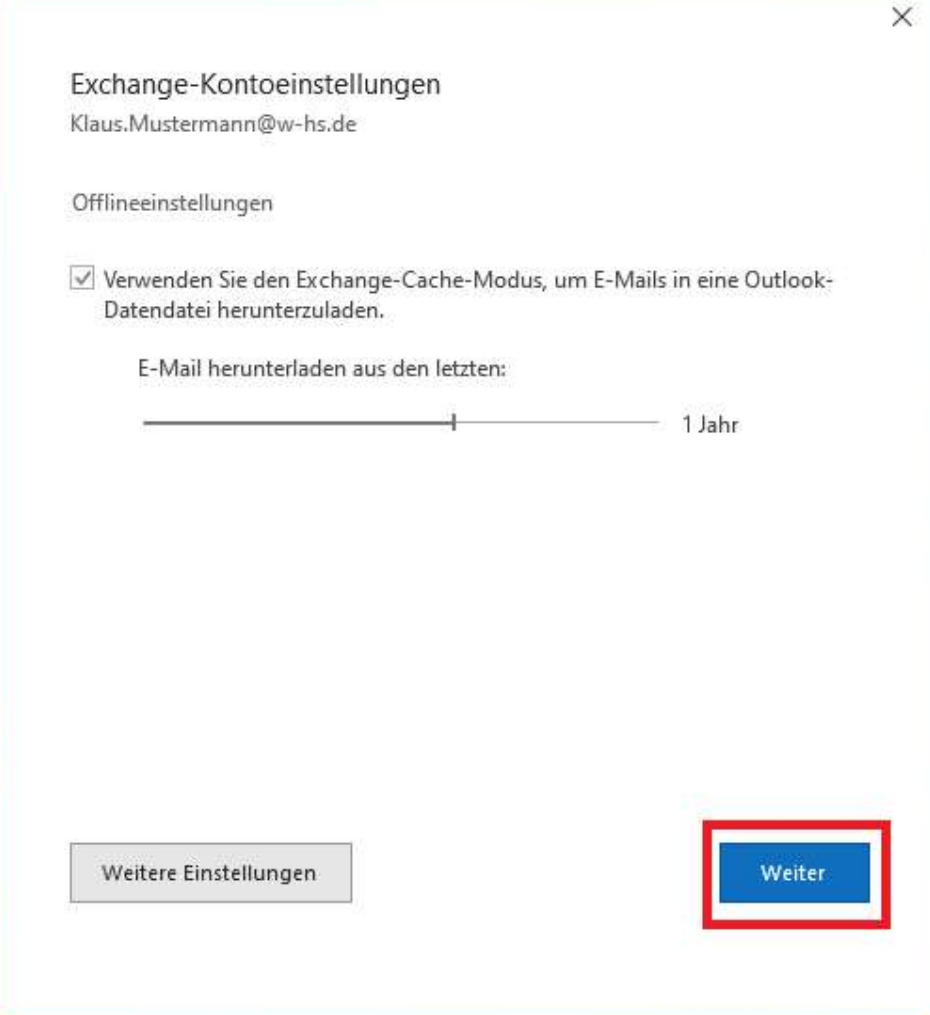

11. Klicken Sie auf Vorgang abgeschlossen

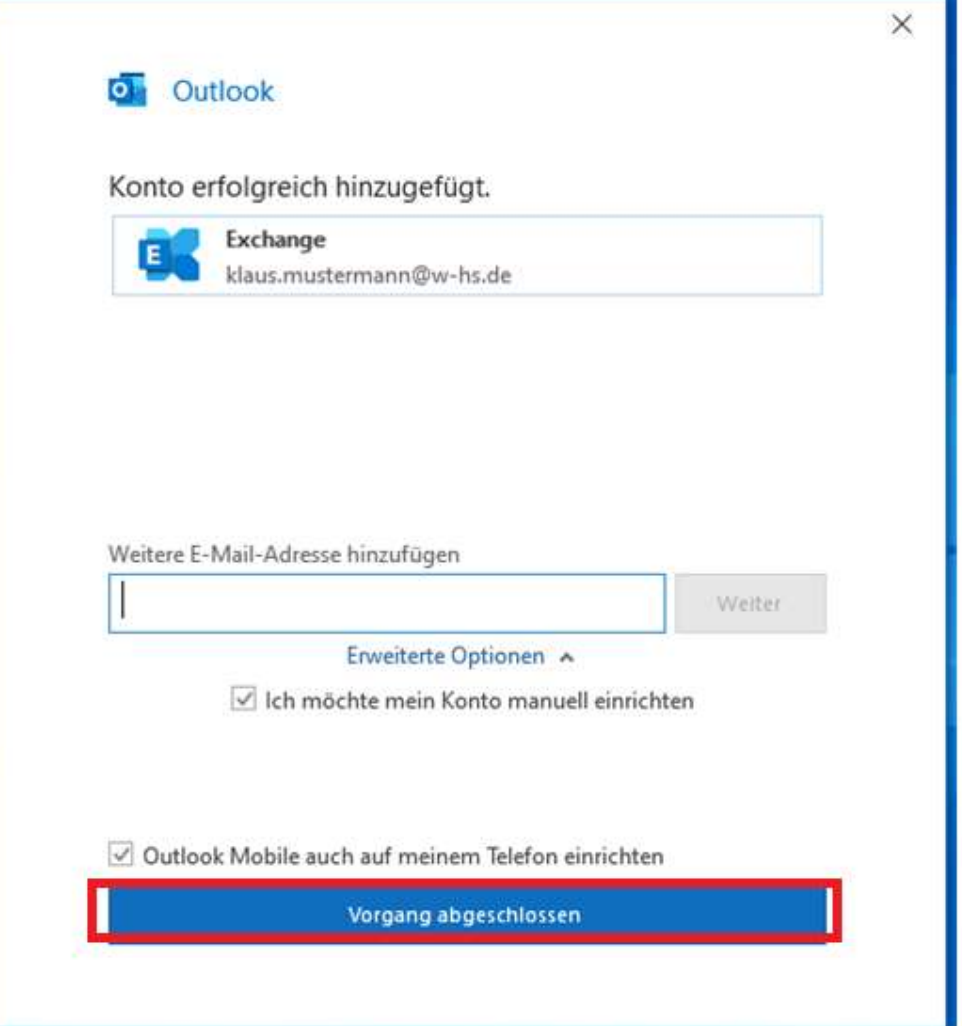

- 12. Nachdem Sie Outlook geschlossen und wieder neu gestartet haben, werden Sie noch einmalig nach dem Passwort gefragt
- 13. Geben Sie das zugehörige Passwort zum angezeigten Benutzernamen an. (1)
- 14. Setzen Sie mit einem Mausklick das Häkchen bei Anmeldedaten speichern. (2)
- 15. Klicken Sie mit der linken Maustaste auf OK. (3)

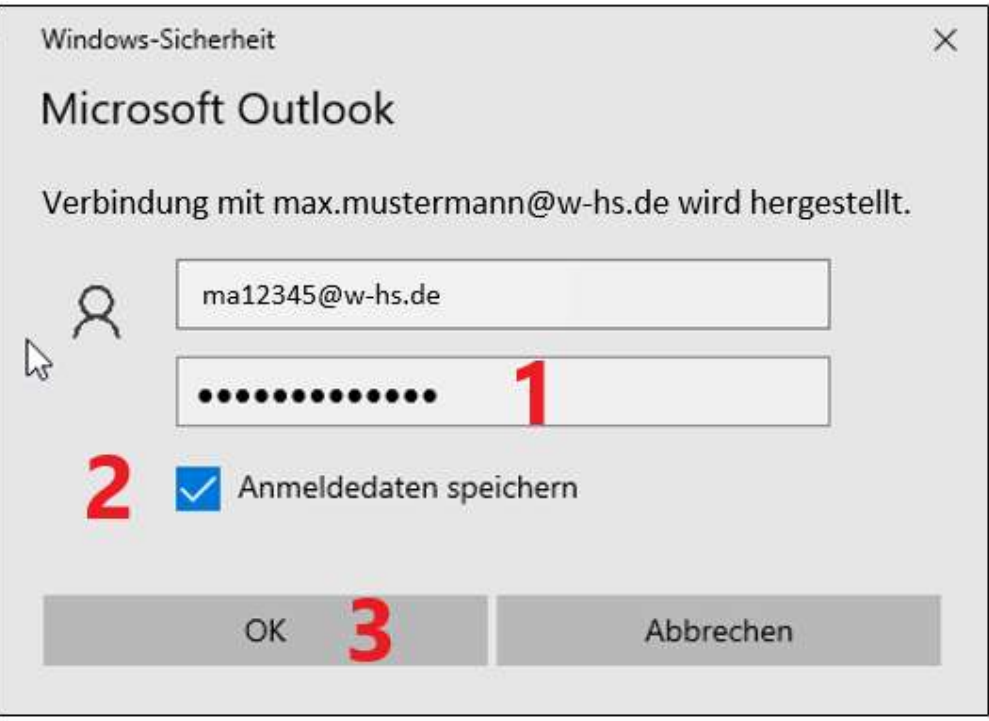